### 教師となって第一歩(電子版)の活用について

★冊子版の配布はありません。(令和5年度版より) ★1クリックで見たいサイトへ!(リンク多数) ★1クリックで見たいページへ!(しおり機能付き) ★知りたいことが、すぐに調べられる!(語句検索機能付き)

### 教師となって第一歩 リンク機能の活用について

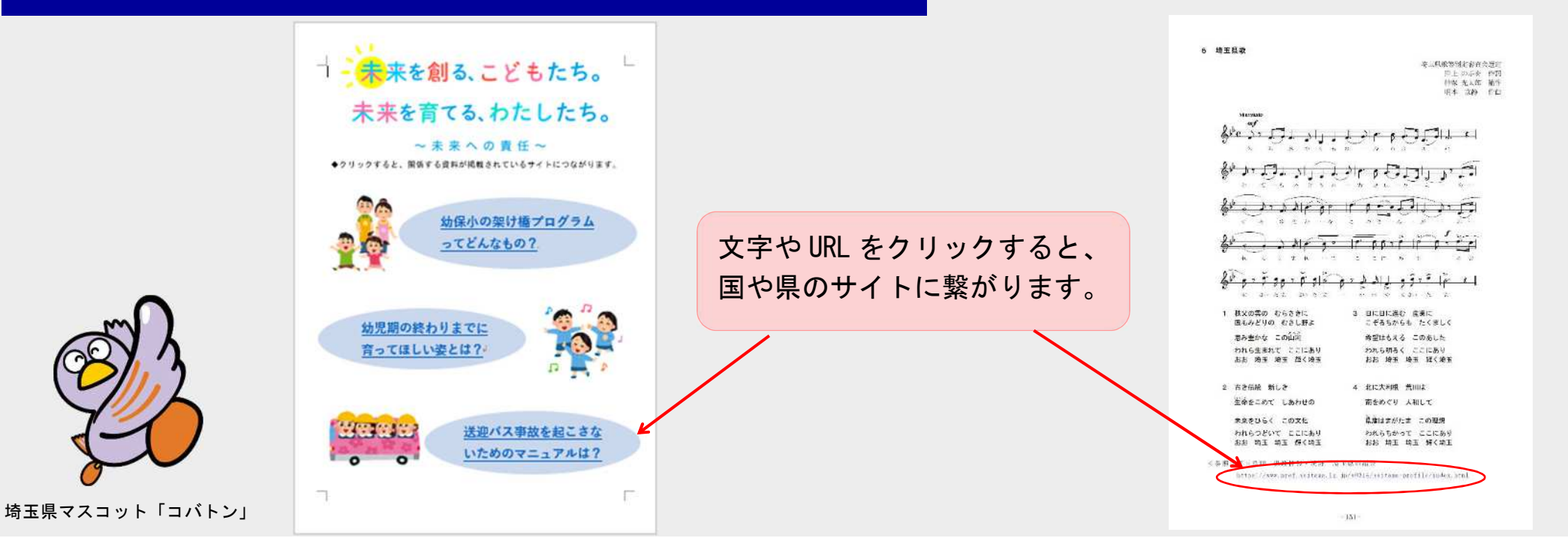

## 教師となって第一歩 しおり機能の活用について

「教師となって第一歩」を閲覧する際、PDF ファイルのしおり機能を活用して、目的のページ へと移動することができます。また、各項目の先頭に表示されている > をクリックすることで、 詳細の項目を表示することができます。目的の項目をクリックすることで、簡単にページを移動 することができますので、御活用ください。

PDF ファイルの「しおり」とはリンクの一種で、書籍の目次のような役割をします。

#### 「しおり」の表示方法

※ インターネットブラウザ上でうまく表示されない場合、「教師となって第一歩」を端末へダウンロード(保存)してください。

コバトン

しおり

**E- 风** 

口目次

□ 教師となった皆さんへ □ 本書の利用の仕方 □ 最新情報リンクページ

□ 新規採用教員に贈る言葉1 ▽ □ 基本 1学び続ける教師 □ 1 教師としての出発 □ 2 教師の一日 □ 3 服務について

> 日 基本 II 幼児期にふさわしい教育

□ 4 教職員の"こころとからだの健康づくり"

rB

 $\Box$ 

【Adobe Acrobat Reader 等で閲覧する場合】 【Google Chrome で閲覧する場合】 【Microsoft Edge で閲覧する場合】 画面左上ナビゲーションパネル内にある 画面左上「目次」ボタンをクリックする 画面左上「目次」ボタンをクリックする ┌「しおり」ボタンをクリックすると、しお │ □ と、しおり(目次)が表示されます。 □ と、しおり(目次)が表示されます。 りを表示することができます。 A 令和5年度 教師となって第一歩(幼稚園等).pdf - Adobe Acrobat Reader DC (32-bit) □ 令和5年度 教師となって第一歩(※ X ファイル (F) 編集 (E) 表示(V) 署名(S) ウィンドウ(W) ヘルプ(H) 令和5年度 教師となって第一歩(幼稚園等).pdf ホーム ツール 令和5年度 教師とな... ×  $\rightarrow$  C (i) ファイル | C:/Use  $\Box \quad \ \ \, \land \quad \ \ \, \Theta \quad \ \ \, \Theta$  $\circledcirc$   $\circledcirc$  $\epsilon$ 凹 目次  $\Box$ 教師となった皆さんへ 本書の利用の什方 図 教師となった皆さんへ  $\blacksquare$ 最新情報リンクページ  $\equiv$ 本書の利用の仕方 最新情報リンクページ 目次 または、画面上部メニューバーから、「表 クリックすると、 目次 クリックすると、 新規採用教員に贈る言葉1 新規採用教員に贈る言葉1 > 基本 I 学び続ける教師 示」→「表示切り替え」→「ナビゲーショ 右図のようにしおり 右図のようにしおり ▶ 基本 | 学び続ける教師 > 基本 Ⅱ 幼児期にふさわしい教 ンパネル」→「しおり」をクリックするこ (目次)が表示され (目次)が表示され ▶ 基本 | 幼児期にふさわしい教 育 とで、しおりを表示することもできます。 > 基本 Ⅲ 幼児を生かす学級経営 ます。 ます。 ▶ 基本 Ⅲ 幼児を生かす学級経営 > 基本 IV 望ましい幼稚園等の運 ▶ 基本 Ⅳ 望ましい幼稚園等の運 営

# 教師となって第一歩 語句検索機能の活用について

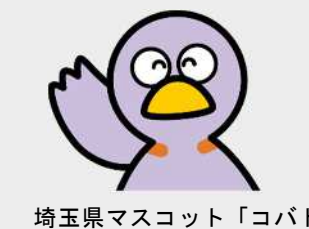

「教師となって第一歩」内で、語句検索を行うことができます。必要に応じて、御活用ください。

埼玉県マスコット「コバトン」

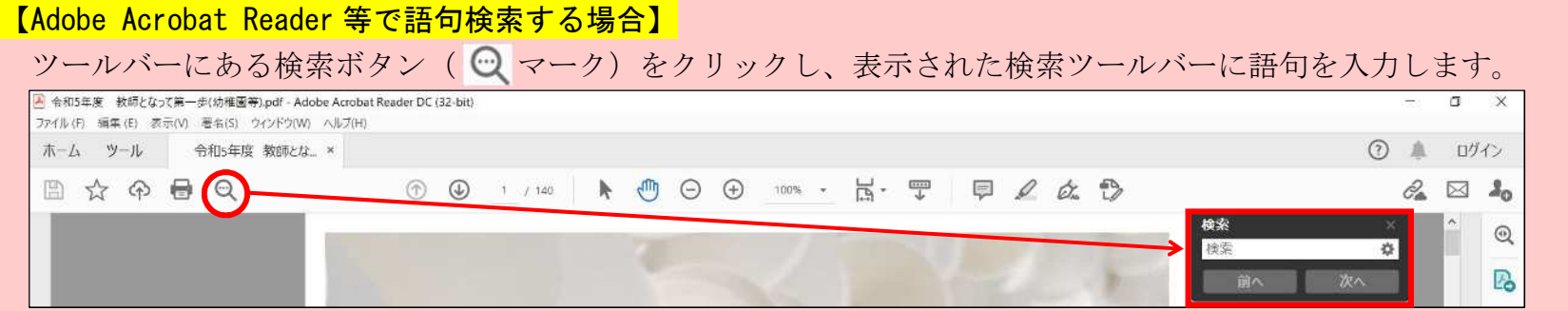

「次へ」をクリックする度に、入力した語句を表示することができます(該当ページへ移動します)。 画面上部メニューバーから、「編集」→「簡易検索」をクリックすることでも、検索ツールバーを表示することができます。同様に、 キーボードの Ctrl+F でも検索ツールバーを表示することができます。また、画面上部メニューバーから、「編集」→「高度な検索」を クリックすることで、「大文字と小文字を区別」「しおりを含める」等の高度な検索をすることも可能です。

#### 【Google Chrome で語句検索する場合】

キーボードの Ctrl+F で表示されるテキストボックスに語句を入力、矢印をクリックし、検索結果を表示することができます。

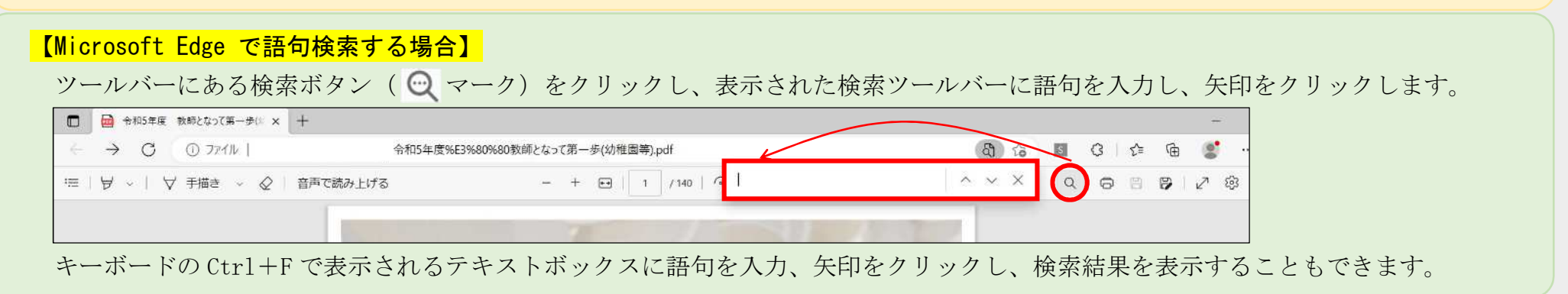